# **e 研修 【 PDCA運用チェック】**

【Simple e-Learning Management System Plus】

## **操作説明書【管理者機能】**

## **(運用チエックテーマ対象者設定編)**

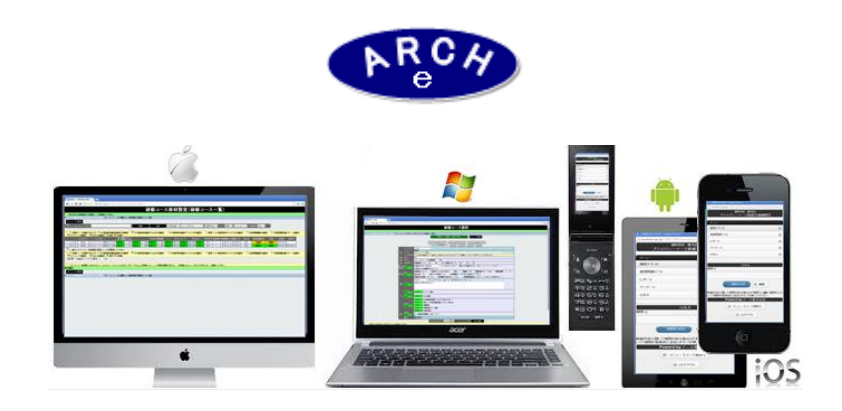

### **2019年7月 Ver.4.0 アーチ株式会社**

#### **e 研修管理機能 運用チェック・テーマ対象者設定作成**

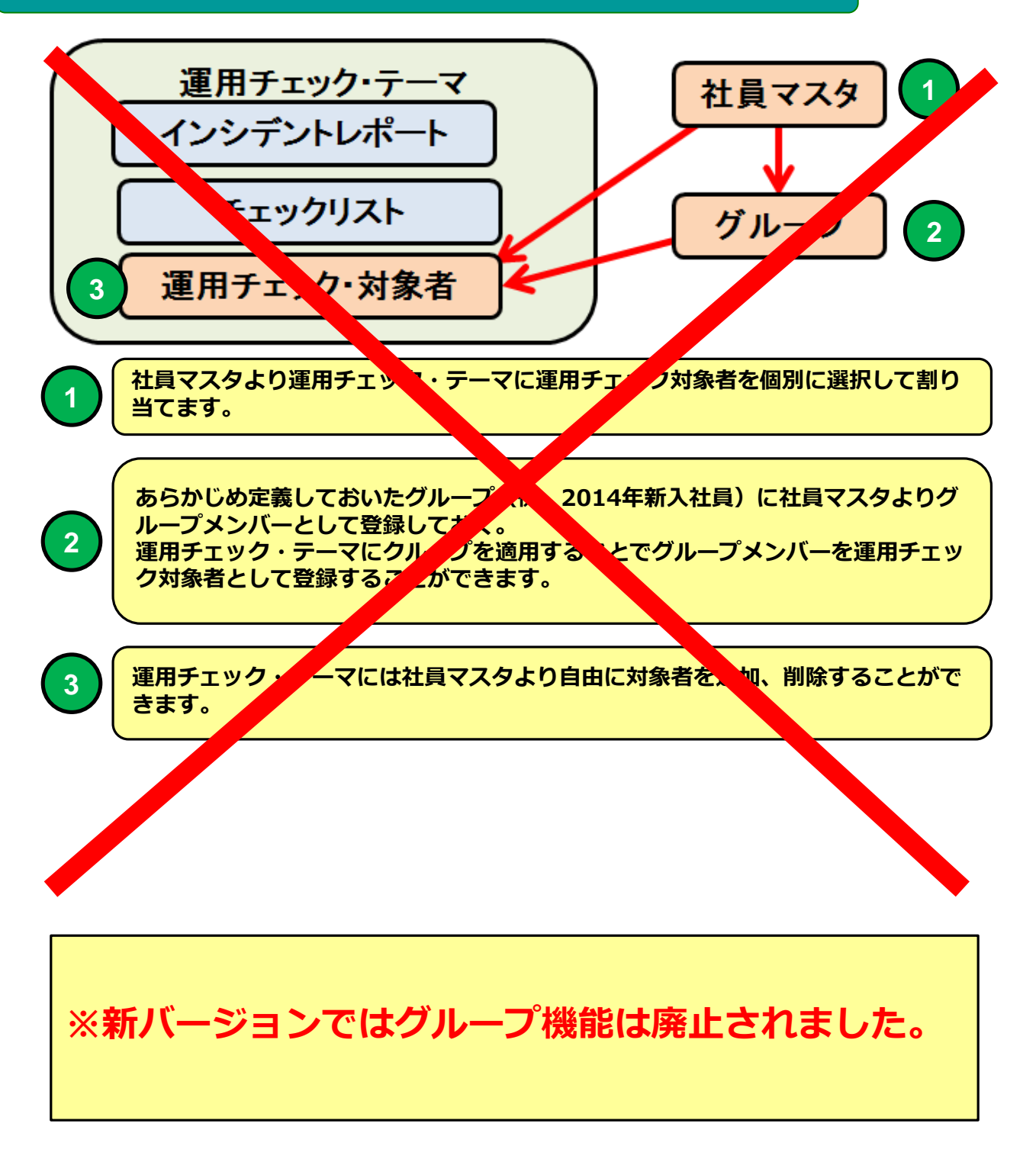

#### **e 研修管理機能 運用チェック・テーマ対象者設定作成**

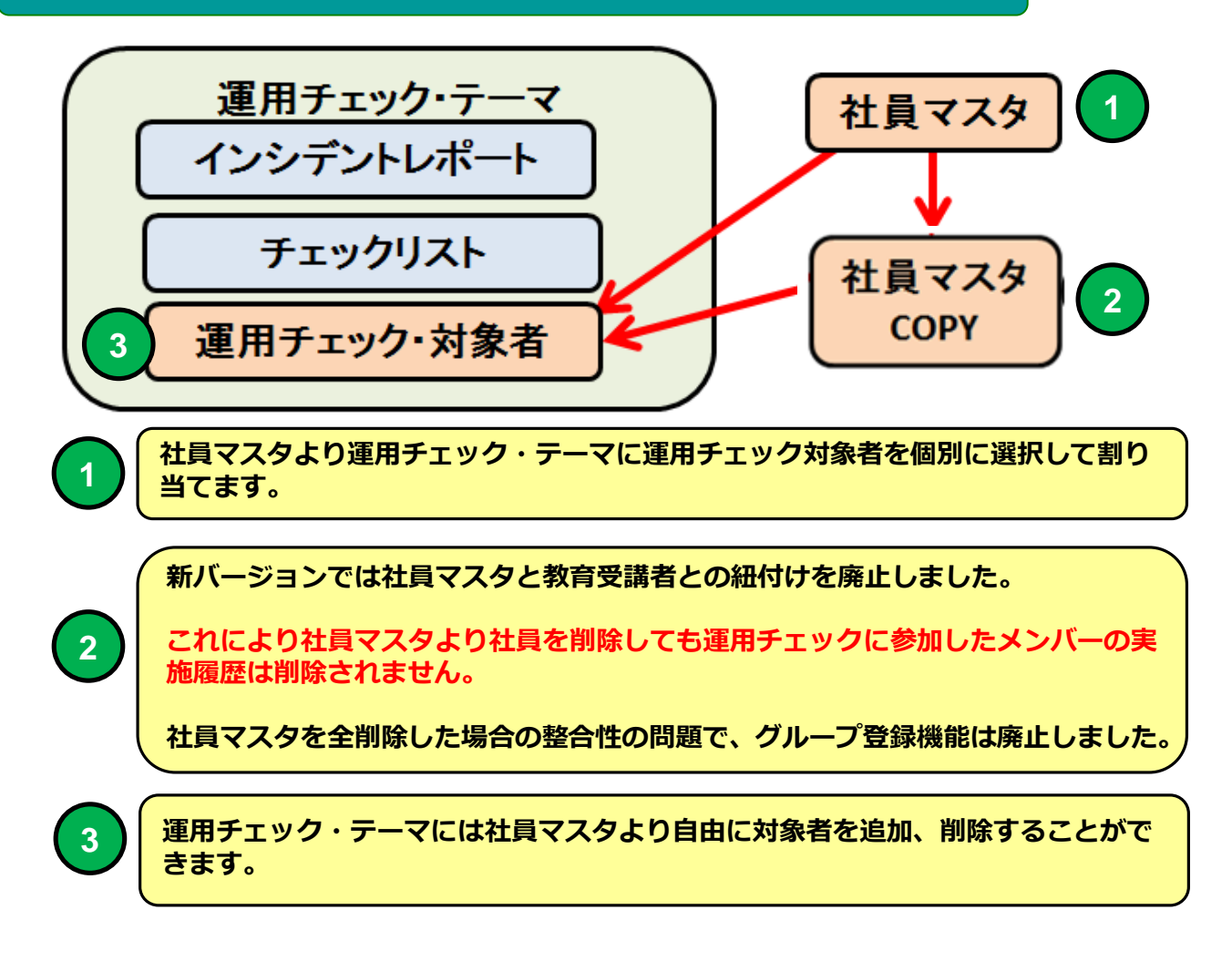

**e 研修では 先に登録済の社員マスタより運用チェック・テーマに対 象者を簡単に登録することができます。**

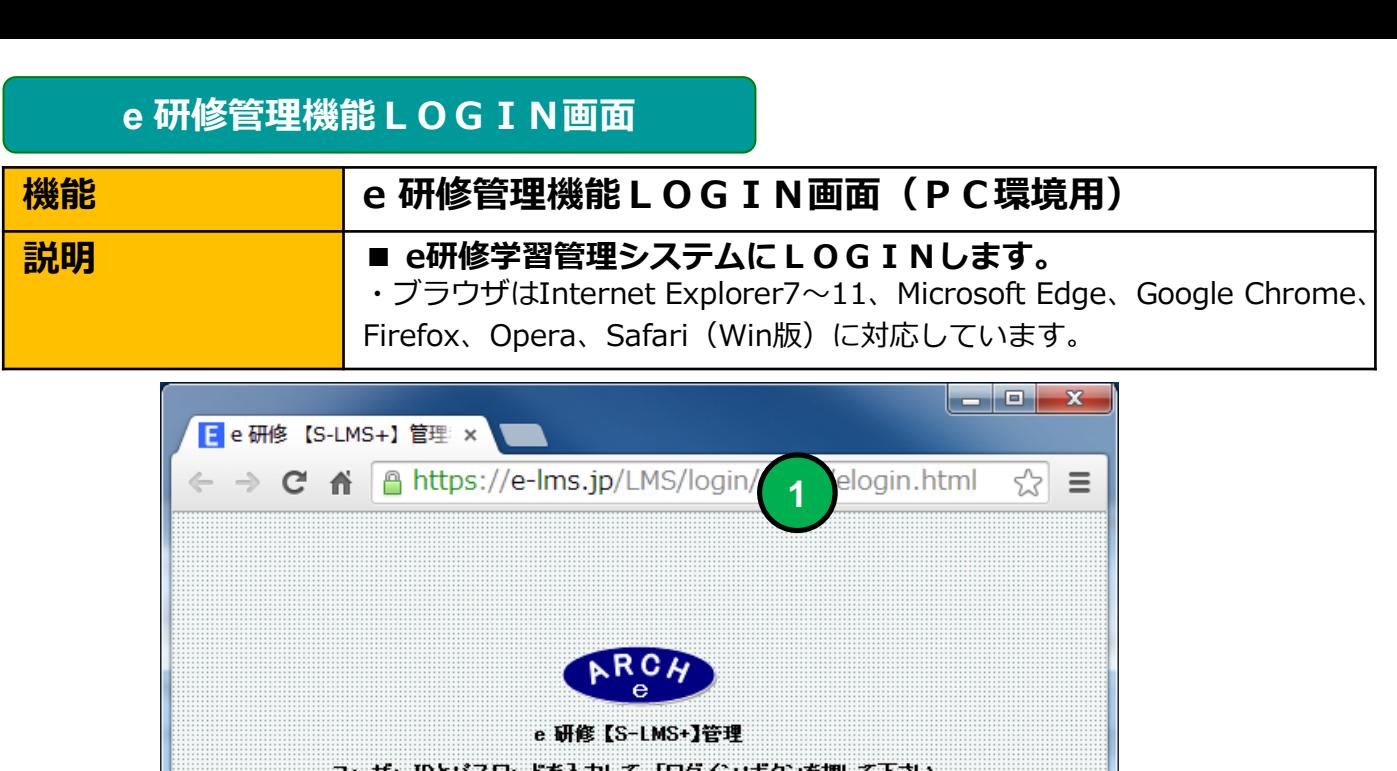

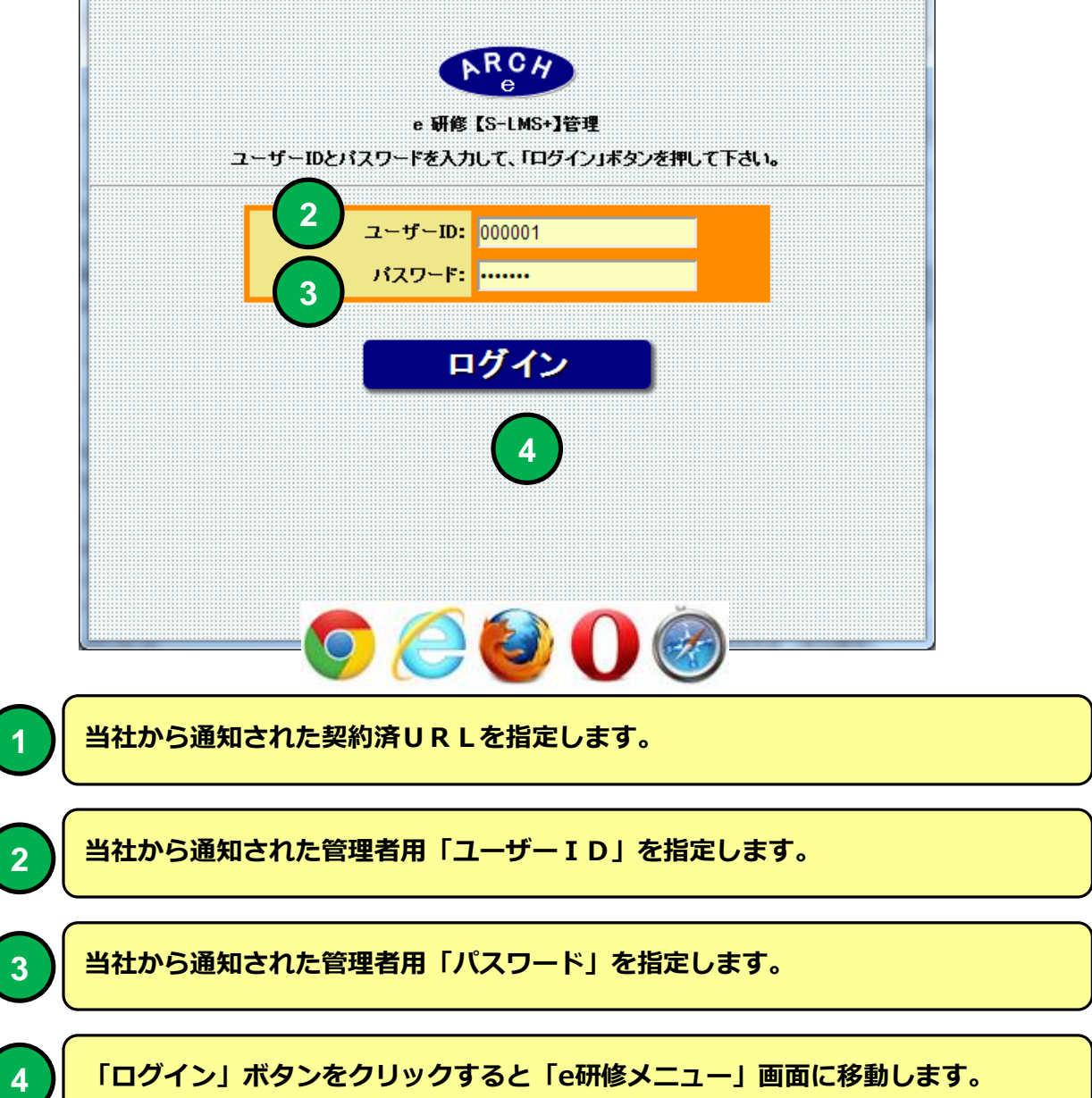

**e 研修メインメニュー**

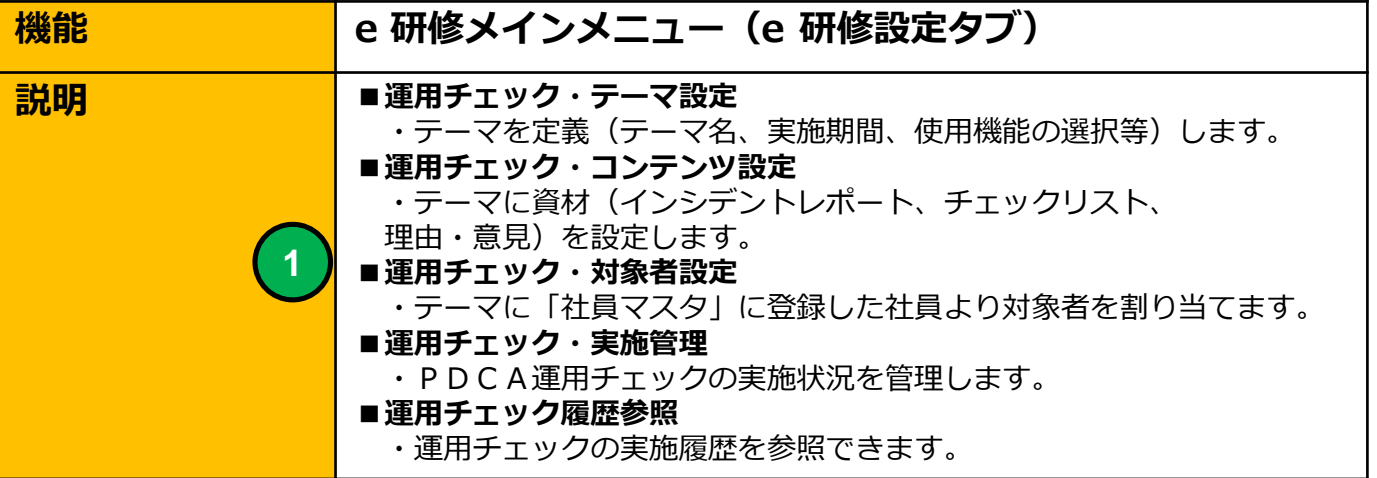

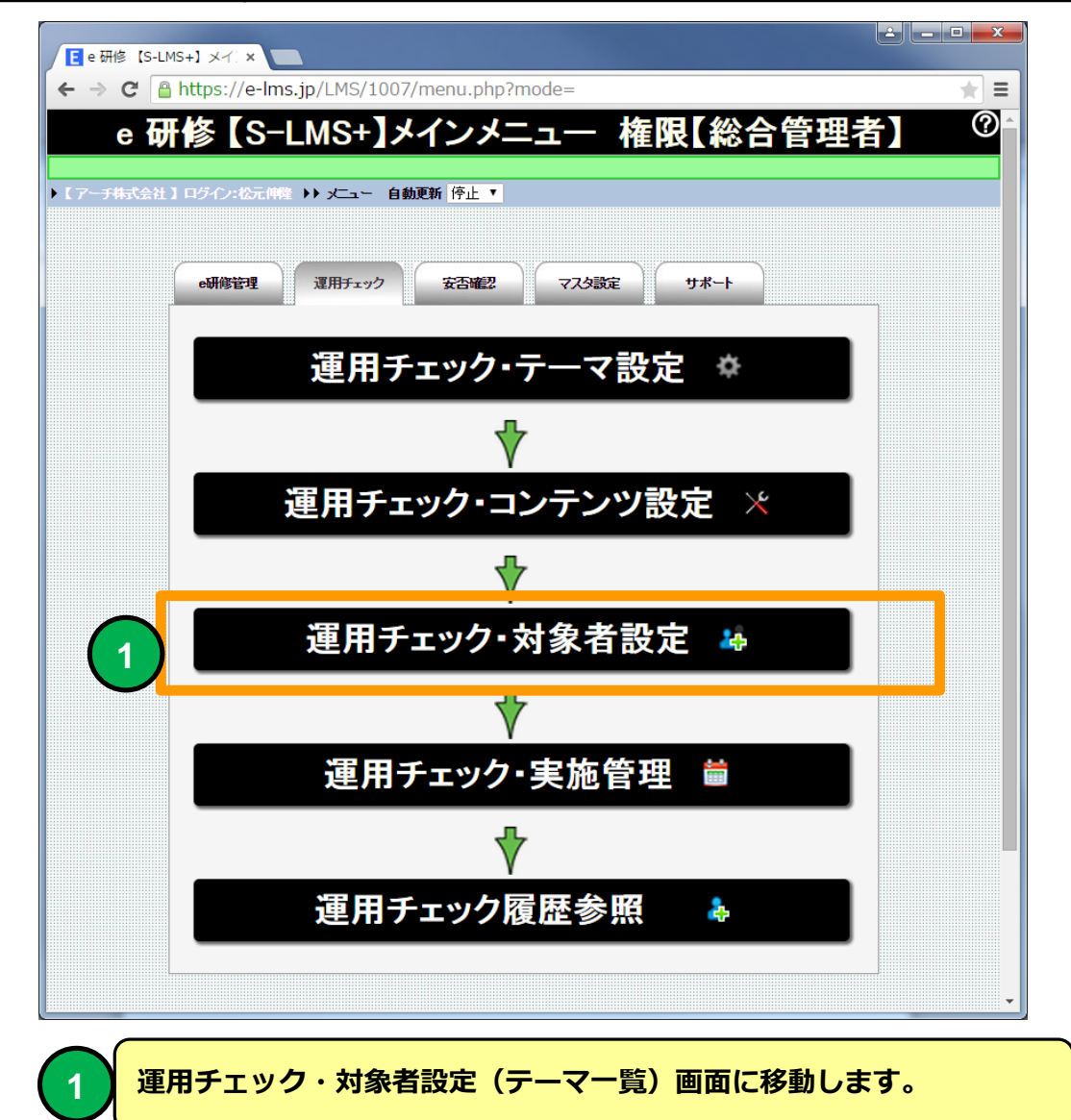

#### **運用チェック・対象者設定(テーマ一覧)**

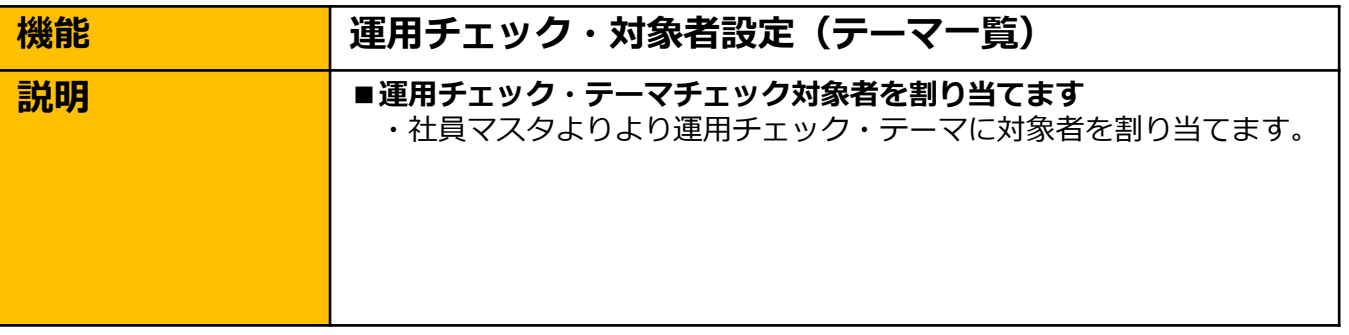

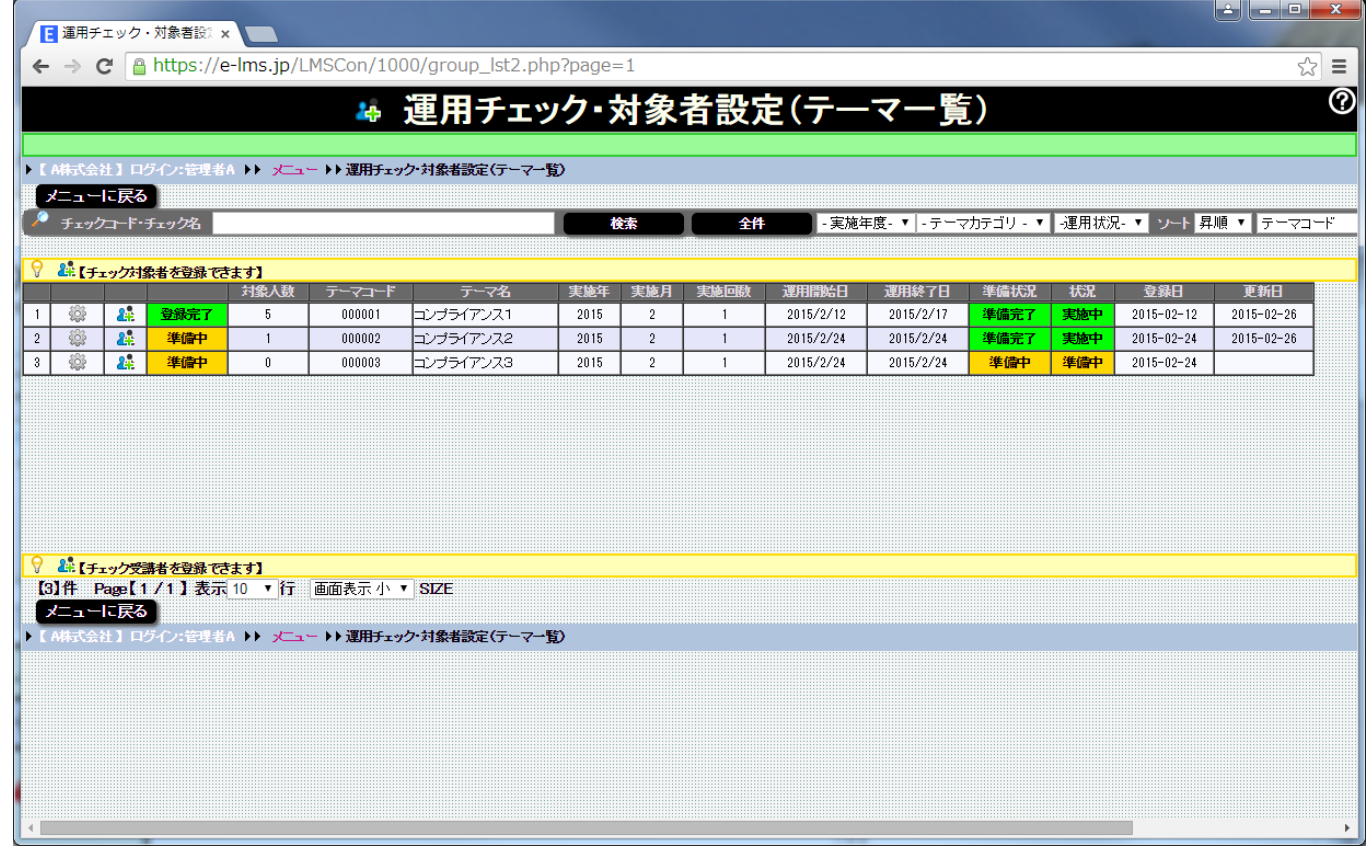

#### **運用チェック・対象者設定(テーマ一覧) 画面**

#### **運用チェック・対象者を割り当てる運用チェック・テーマを一覧表示します。**

### 4 運用チェック・対象者設

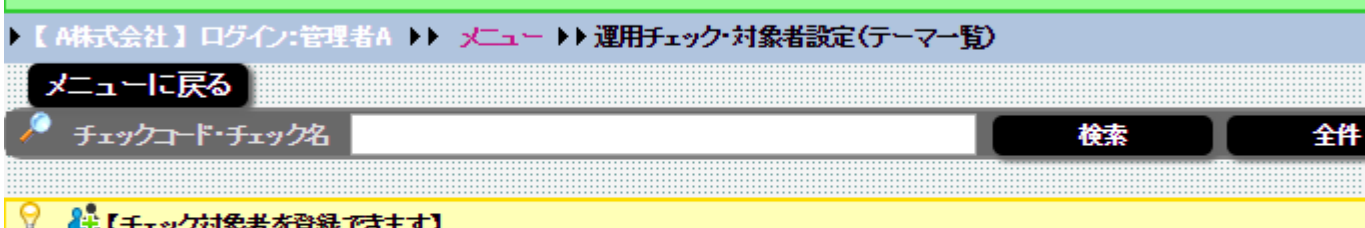

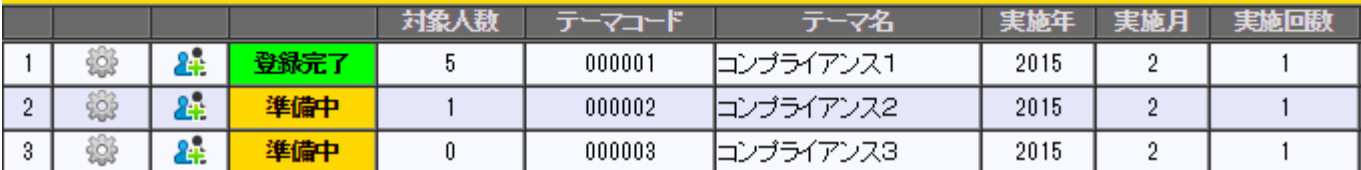

**1 2**

**1 アイコンをクリックすると「運用チェック・テーマ設定」画面に移動します。**

**アイコンをクリックすると「運用チェック・対象者設定(対象者一覧)」画面に移** 2 ) 動します。

**運用チェック・テーマ対象者は社員マスタの登録社員より選択します。 運用チェック・テーマに対象者を設定する場合は先に社員マスタに登録してください。**

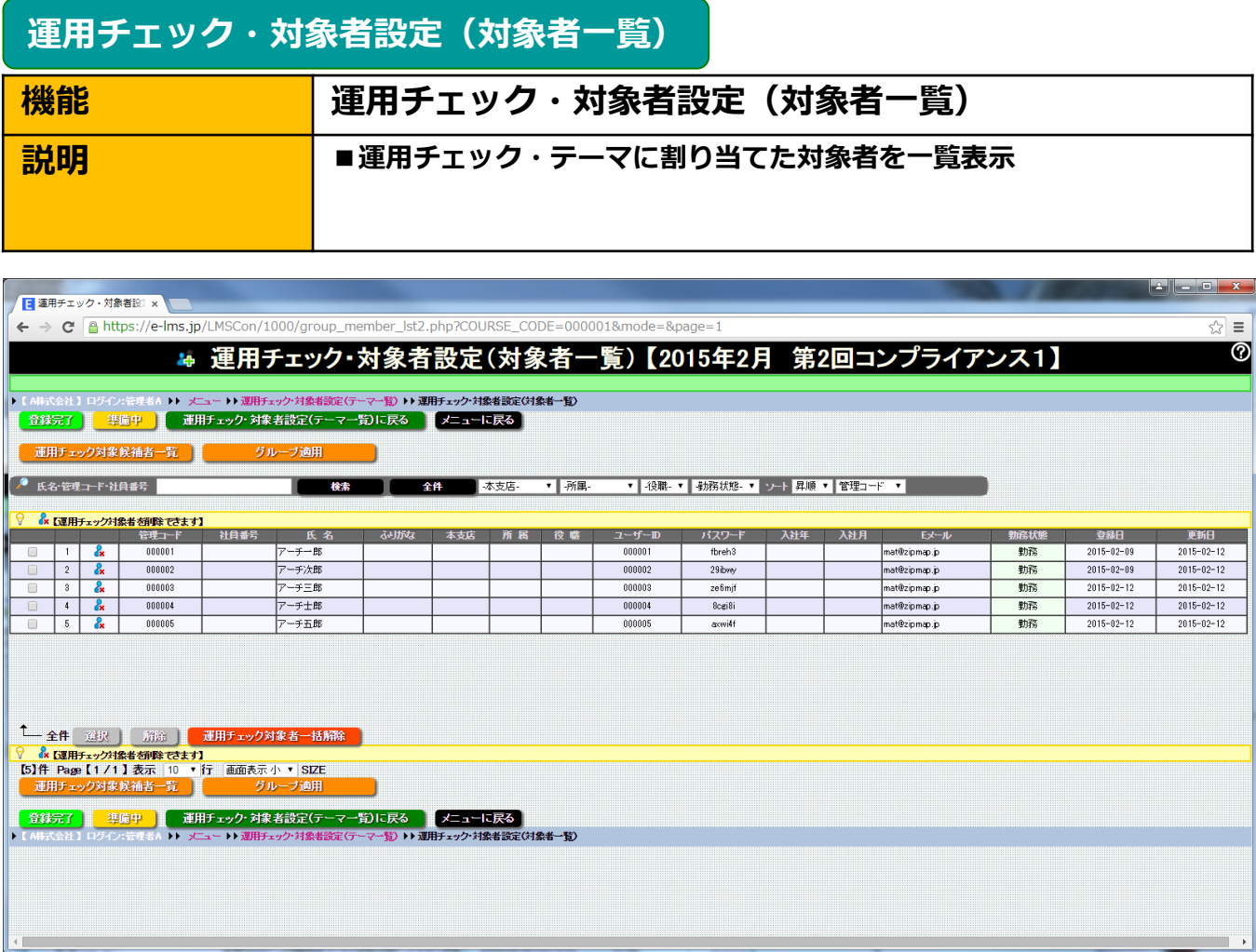

#### **運用チェック・対象者設定(対象者一覧) 画面**

**運用チェック・テーマの実施対象者を一覧表示します。 運用チェック・テーマ対象者を解除(実施対象から外す) することができます。**

#### **運用チェック・対象者設定(対象者一覧)**

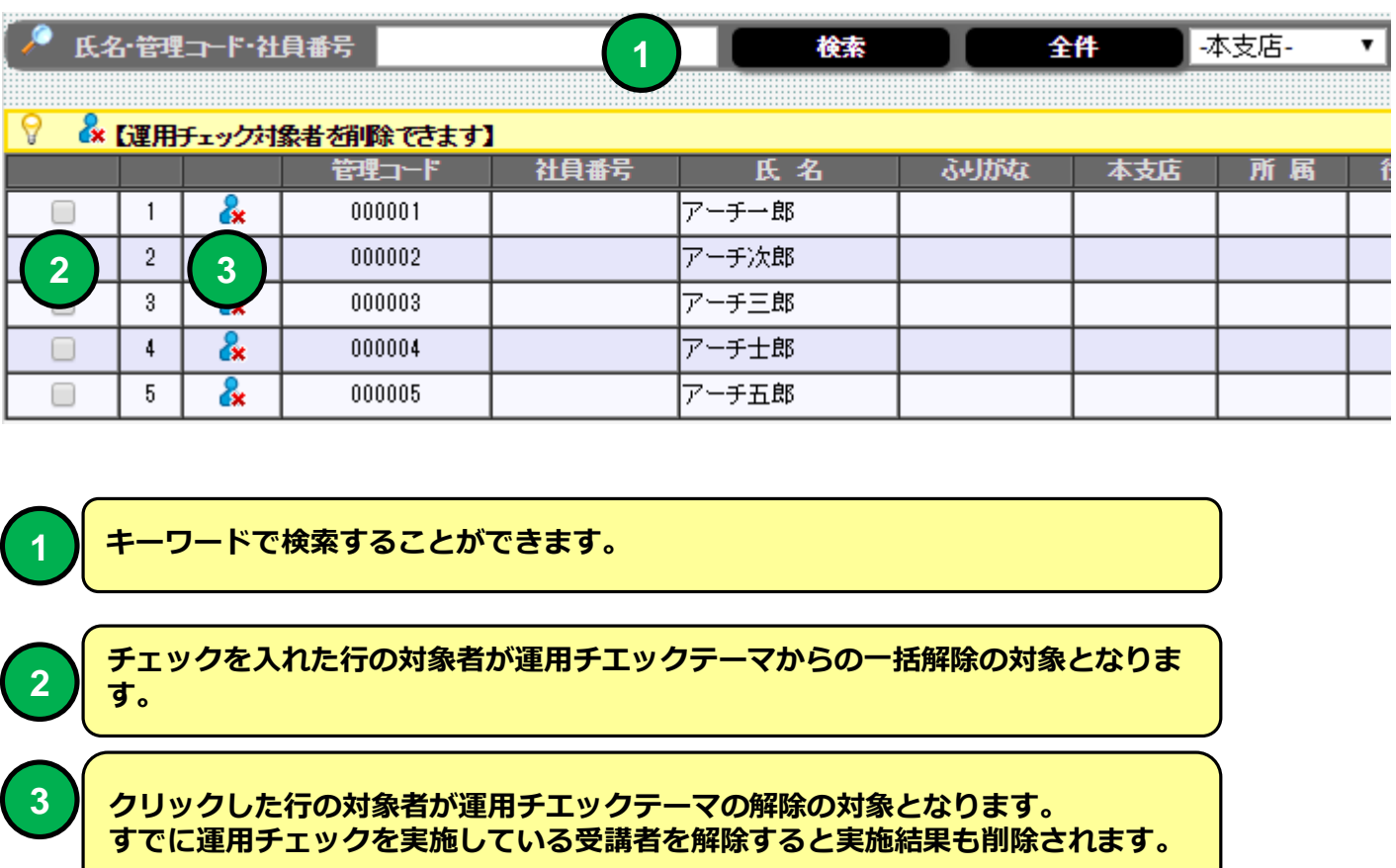

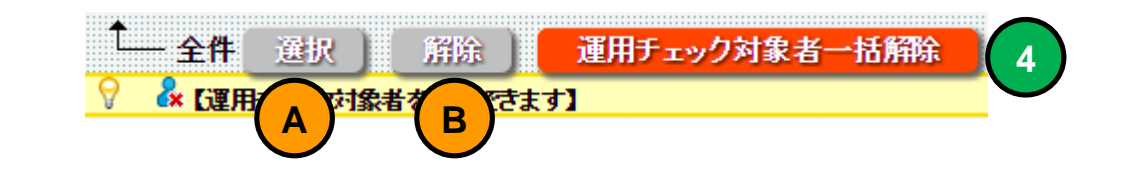

**「選択」ボタンをクリックすると一覧表示されている「対象者」を全て選択状態に することができます。**

**B**

**A**

**4**

**「解除」ボタンをクリックすると一覧表示されている「対象者」の選択状態を全て 解除することができます。**

**「一括解除」ボタンをクリックするとチェックを入れた行の対象者を解除します。 すでに運用チェックを実施している受講者を解除すると実施結果も削除されます。**

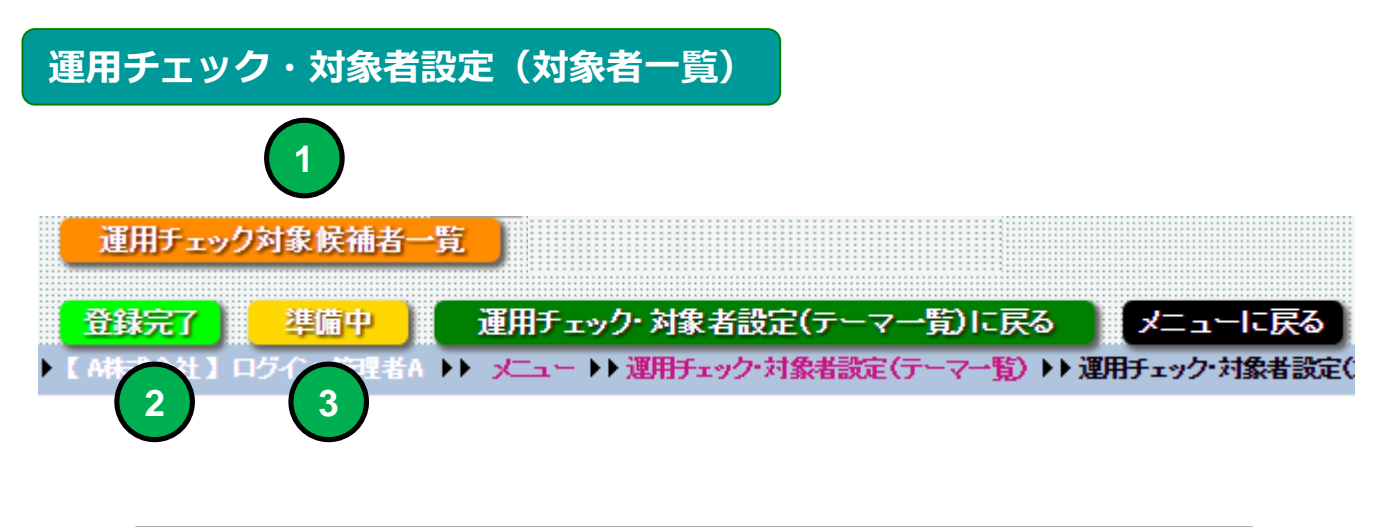

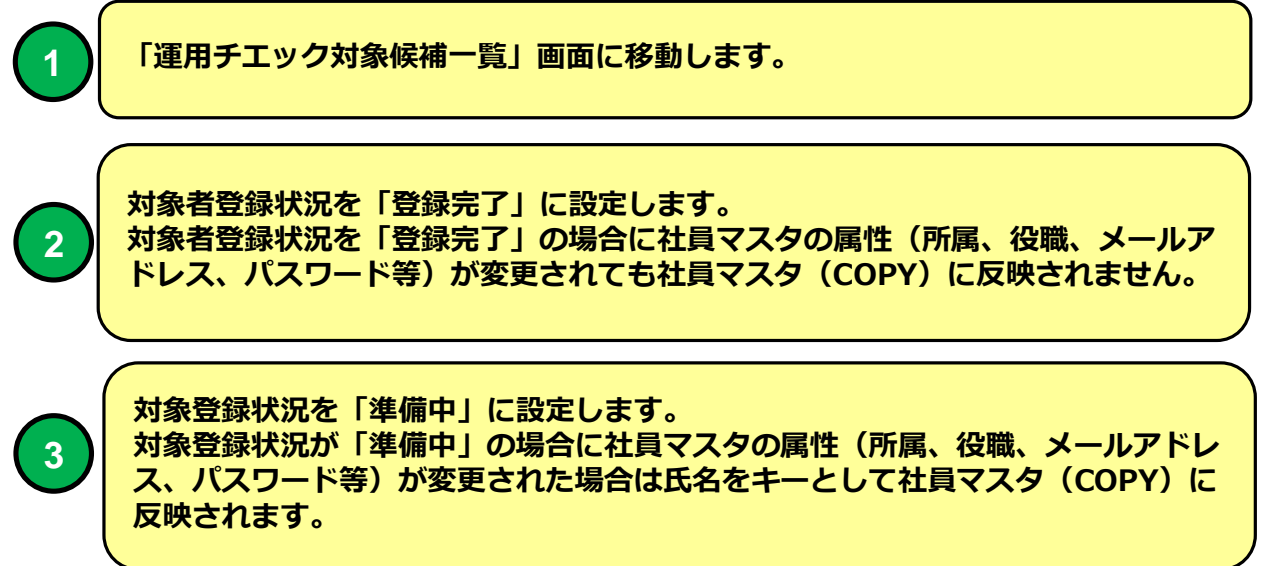

#### **運用チェック・対象者設定(テーマ一覧)**

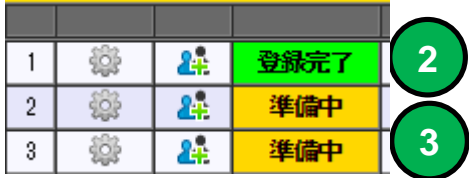

#### **運用チェック対象候補者一覧**

 $\blacktriangleright$  T.

2. 【チェック対象者を登録できます】

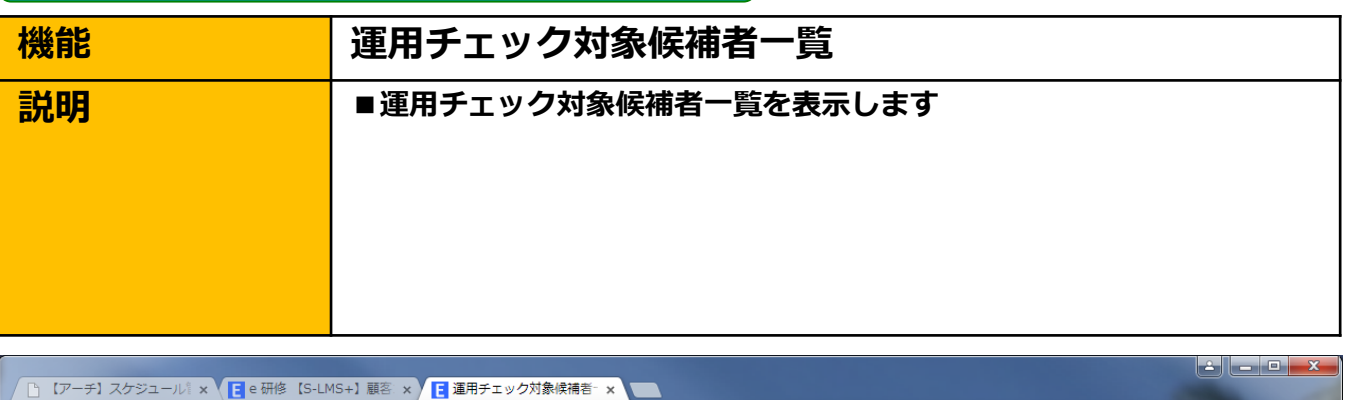

← → C A https://e-lms.jp/LMSCon/1000/member\_lst22.php?mode=&page=1&COURSE\_CODE=000002

#### 第2回コンプライアンス2】 運用チェック対象候補者・ - 13 【2015年2月 **Adv**

 $\sqrt{2}$  =

ඔ

第三(テーマー覧) ▶ 運用チェック -<br>定(対象者→覧) ▶▶運用チェック対象候補者→覧

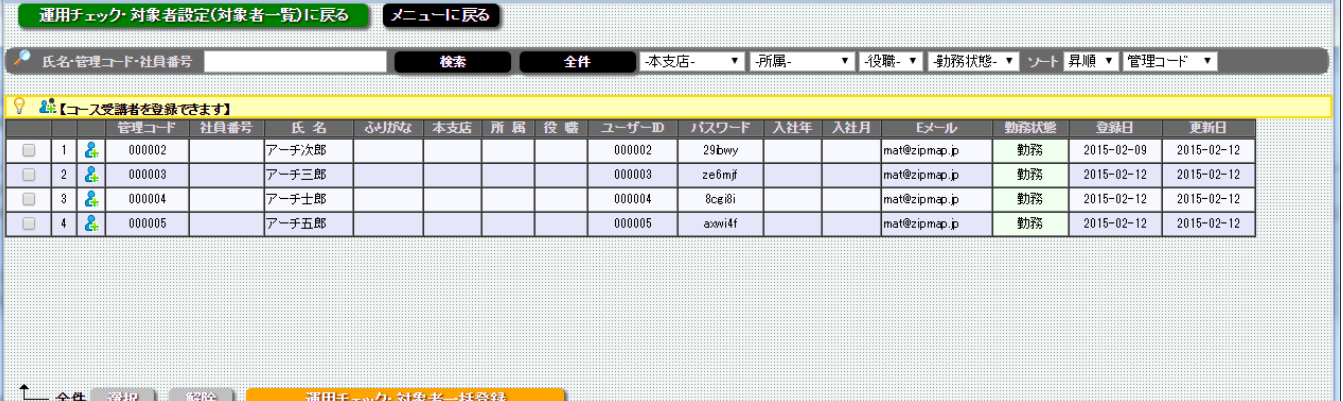

-マー覧) → 運用チェック・対象者設定(対象者一覧) → 運用チェック対象候補者一覧

メニューに戻る

**運用チェック対象候補者一覧 画面**

**運用チェック対象候補者一覧表示します。 運用チェック対象候補者は運用チェック・テーマに参加していない社員マ スタの登録社員残り全てが対象となります。**

#### **運用チェック対象候補者一覧**

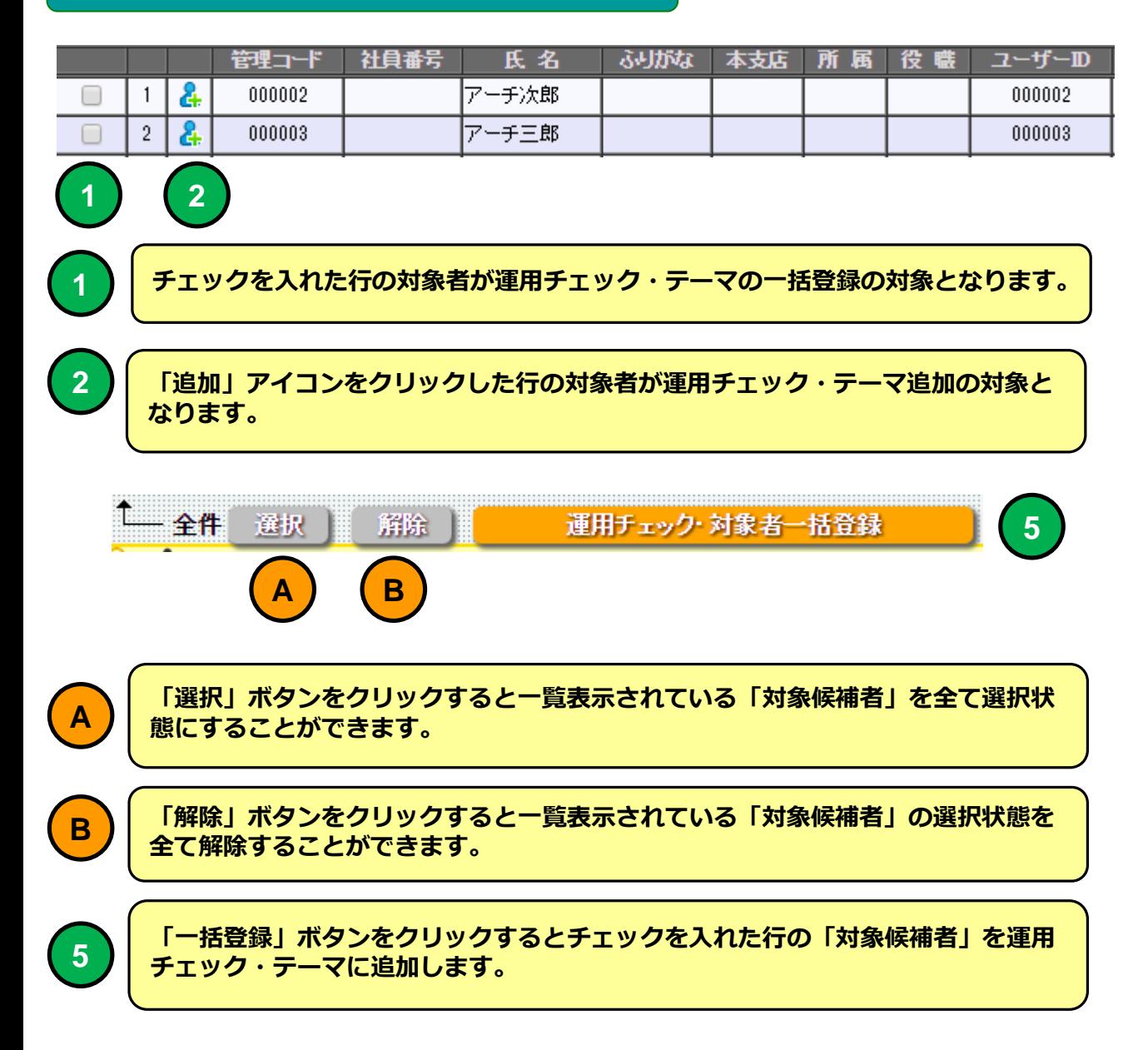